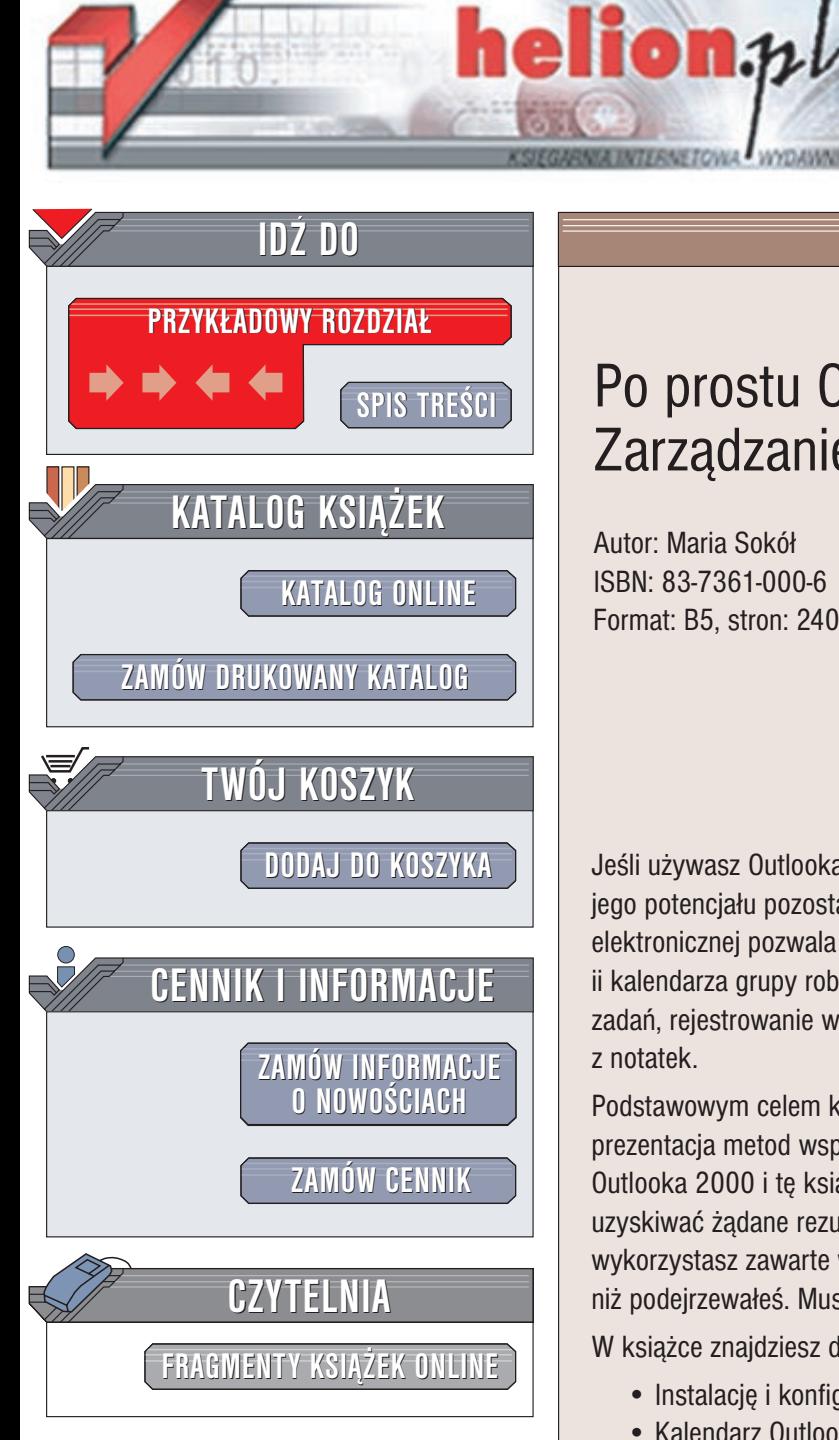

Wydawnictwo Helion ul. Chopina 6 44-100 Gliwice tel. (32)230-98-63 e-mail: [helion@helion.pl](mailto:helion@helion.pl)

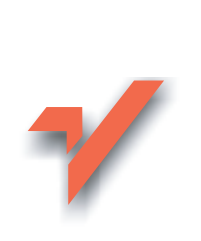

## Po prostu Outlook 2000 PL. Zarządzanie czasem

Autor: Maria Sokół ISBN: 83-7361-000-6 Format: B5, stron: 240

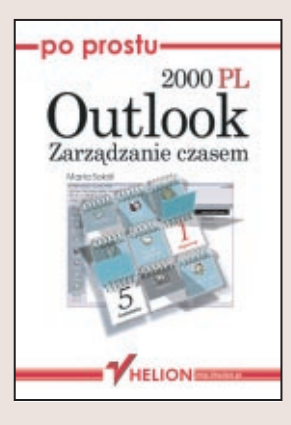

Jeśli używasz Outlooka 2000 jedynie jako klienta poczty elektronicznej, to większość jego potencjału pozostaje niewykorzystana. Outlook 2000 poza obsługa poczty elektronicznej pozwala na planowanie czasu przy użyciu kalendarza osobistego ii kalendarza grupy roboczej, zarządzanie kontaktami, śledzenie wykonania zleconych zadań, rejestrowanie ważnych informacji w dzienniku oraz tworzenie i korzystanie z notatek.

Podstawowym celem książki "Po prostu Outlook 2000 PL. Zarządzanie czasem" jest prezentacja metod wspomagających organizację Twojego czasu. Mając do dyspozycji Outlooka 2000 i tę książkę, dowiesz się jak uporządkować swoją pracę, jak szybciej uzyskiwać żadane rezultaty i jak być bardziej produktywnym i efektywnym. Jeśli wykorzystasz zawarte w niej wskazówki, okaże się, że masz więcej wolnego czasu, niż podejrzewałeś. Musisz tylko umieć go odnaleźć.

W książce znajdziesz dokładnie opisane następujące zagadnienia:

- Instalację i konfigurację Outlooka, a także dopasowanie go do swoich potrzeb.
- Kalendarz Outlooka, dzięki któremu nie zapomnisz już o żadnym ważnym terminie
- Zarzadzanie zadaniami pozwalajace efektywnie kontrolować czas poświęcony na ich realizacie
- Tworzenie i edycję notatek stanowiących uzupełnienie Kalendarza
- Dziennik pozwalający na tworzenie dokumentacji wykonywanej pracy
- Zapisywanie danych osobowych w Kontaktach wszystkie informacje na temat swoich klientów i współpracowników możesz przechowywać w wygodnej formie

Gubisz się w natłoku zadań? Jesteś wiecznie zajęty? Nie masz wolnego czasu? Poszukaj jego rezerw. Pomoże Ci w tym ta książka.

<span id="page-1-0"></span>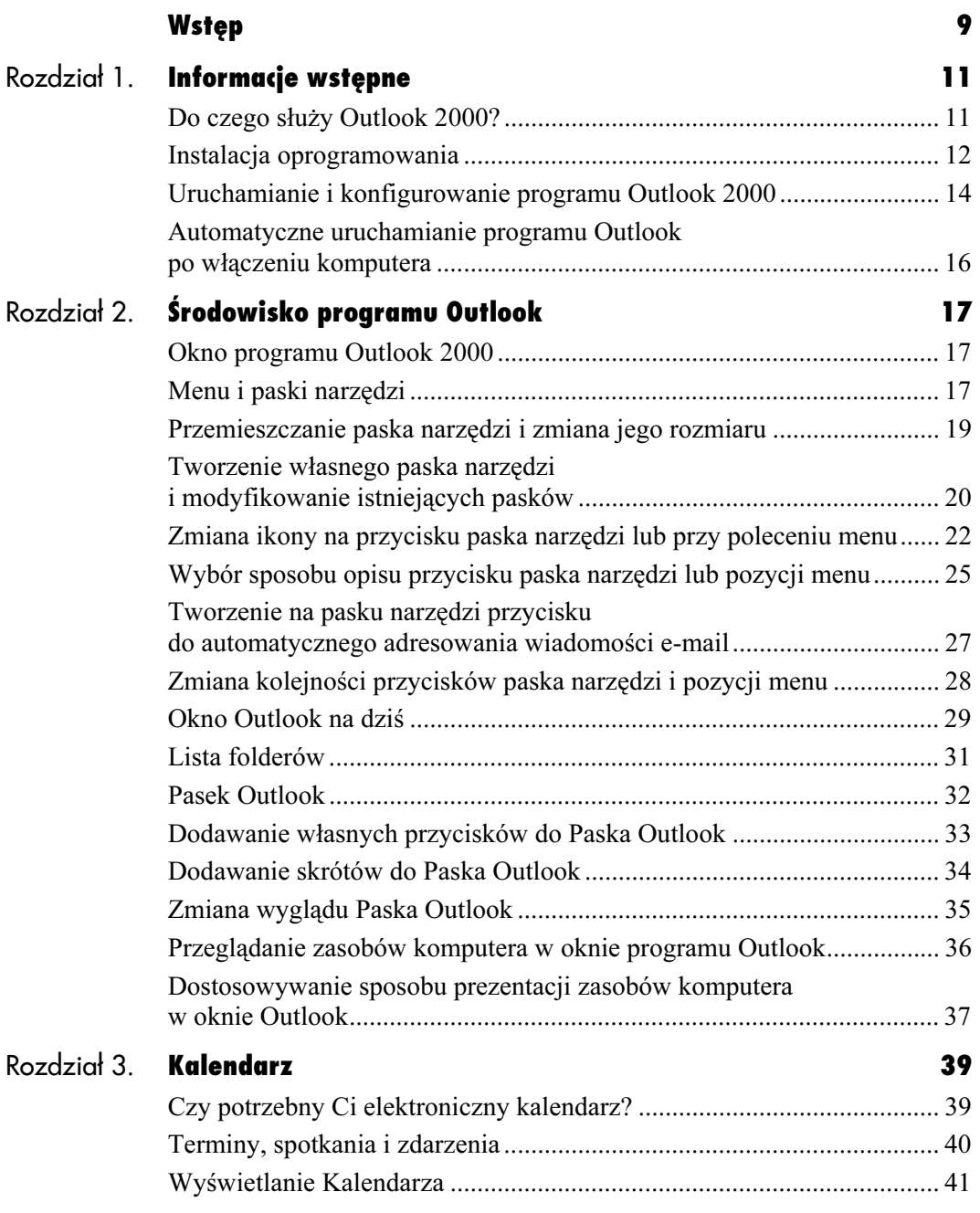

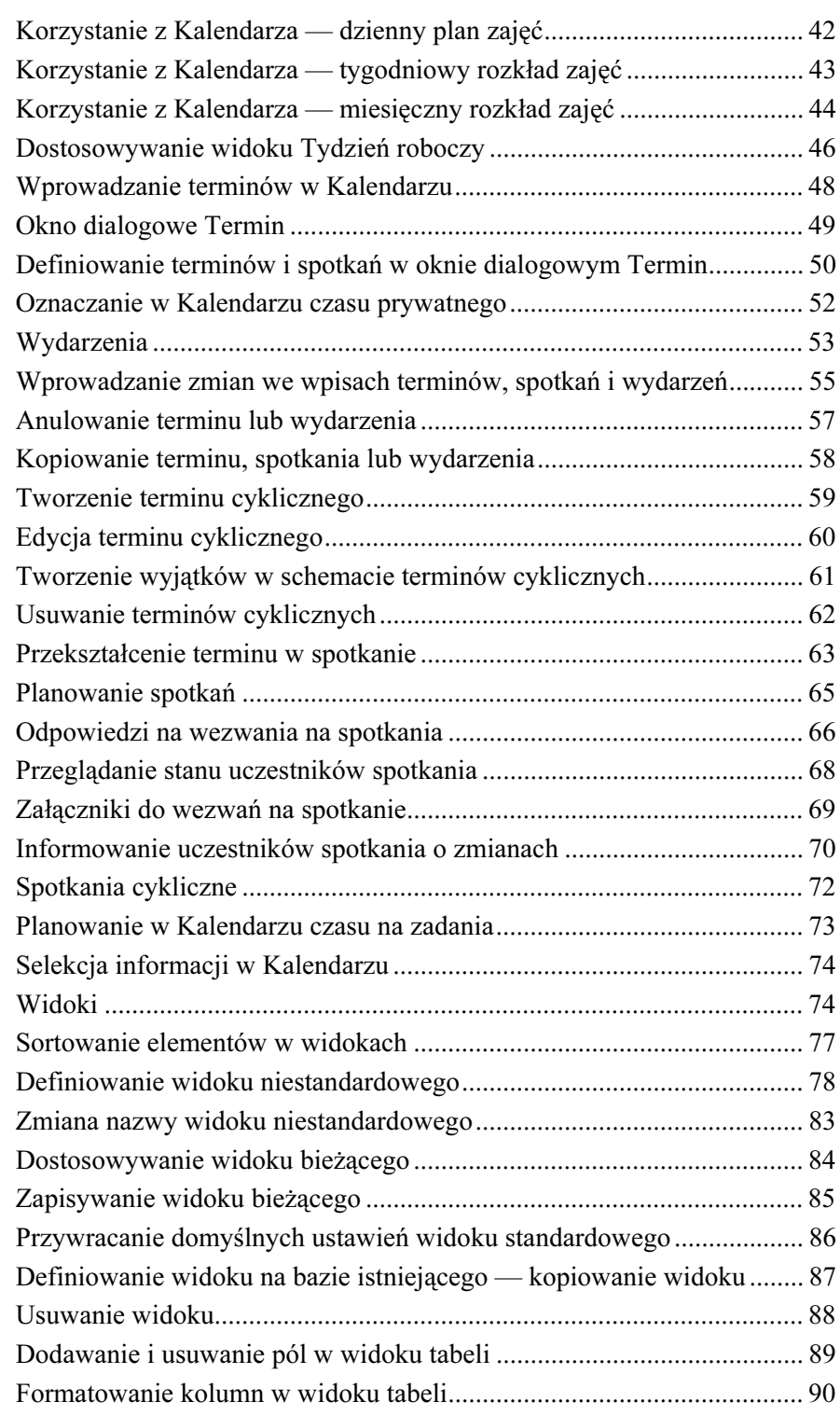

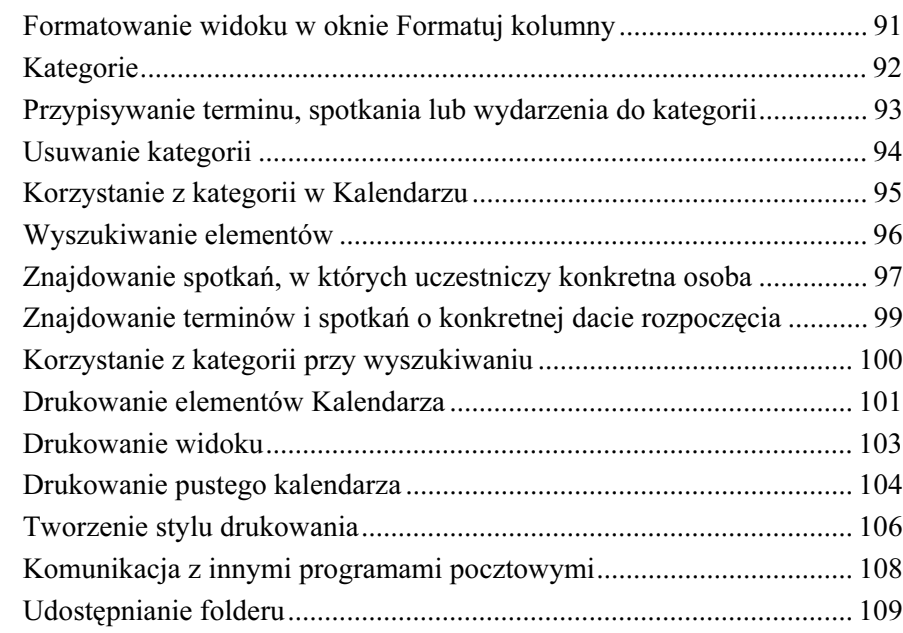

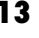

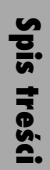

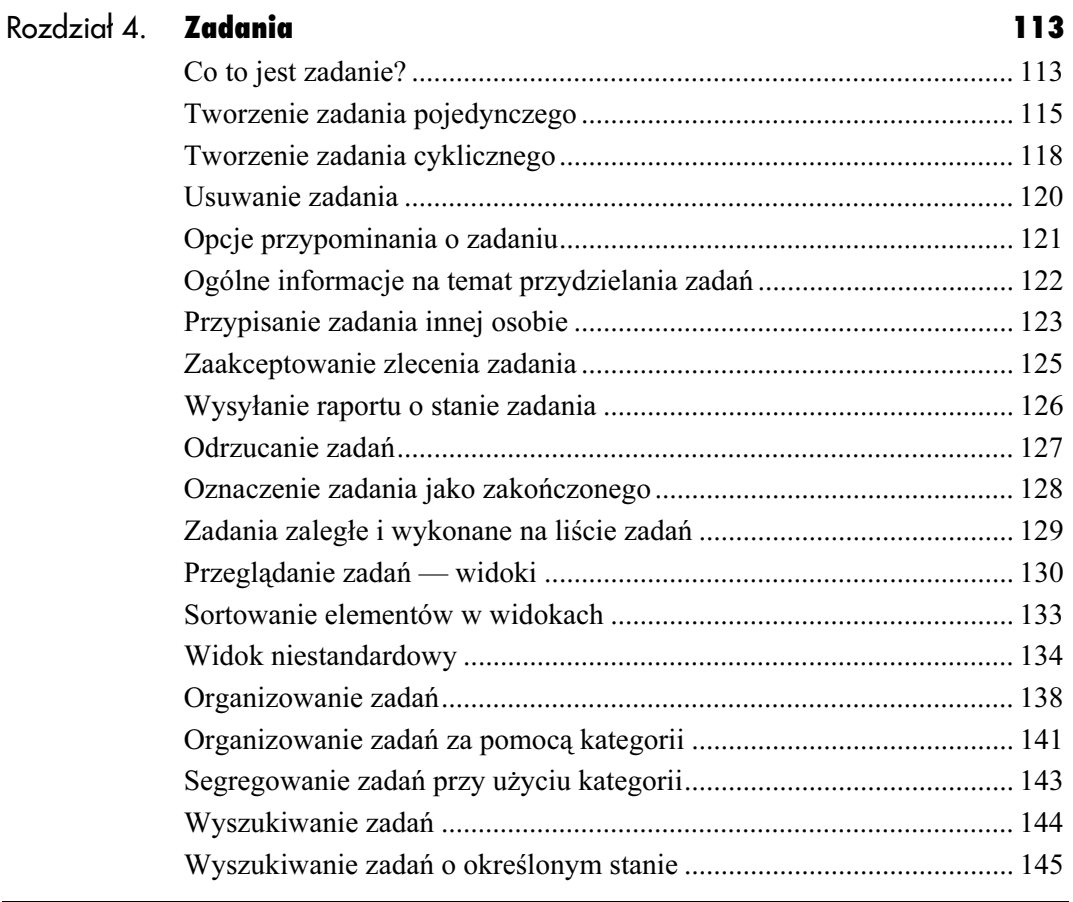

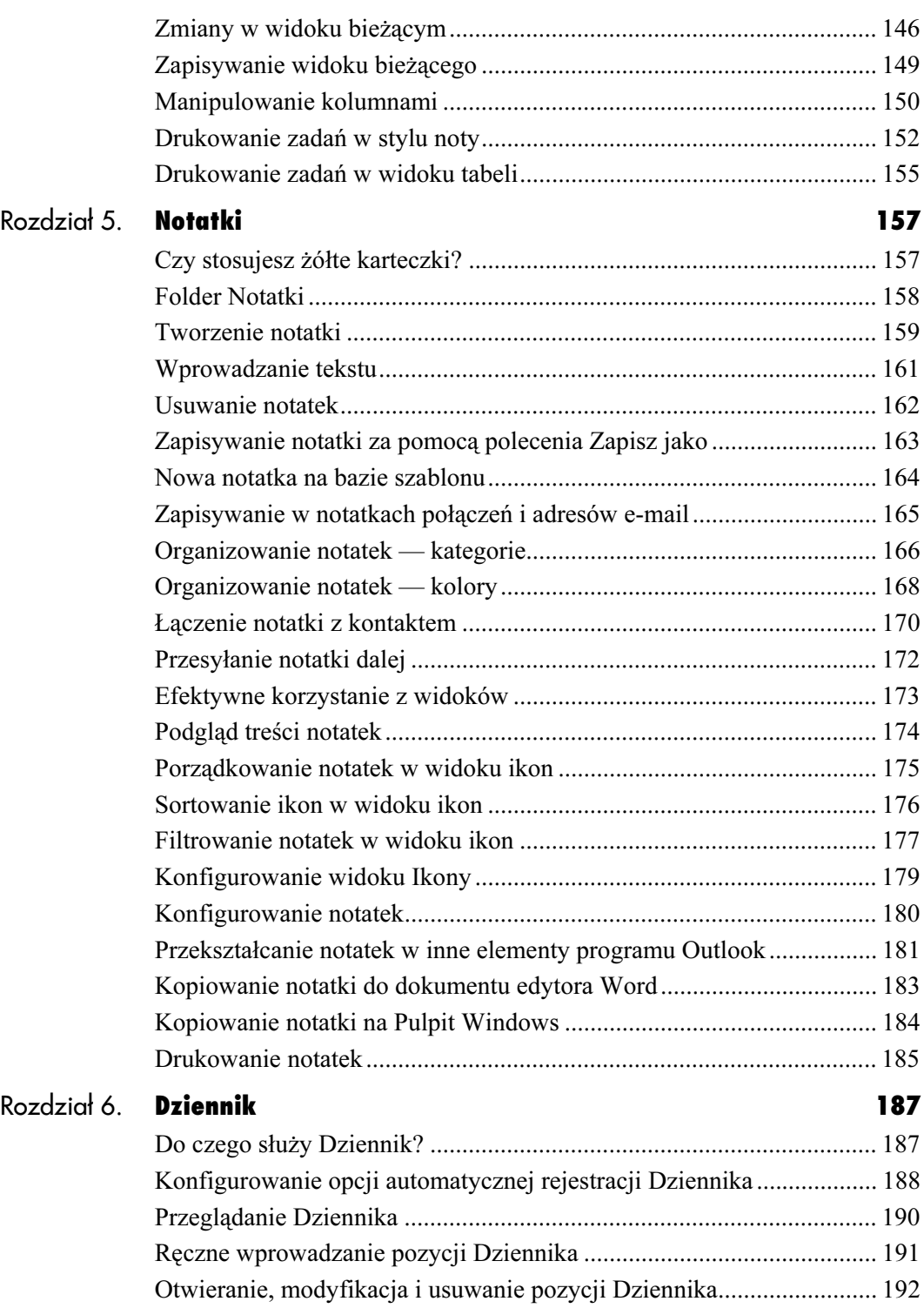

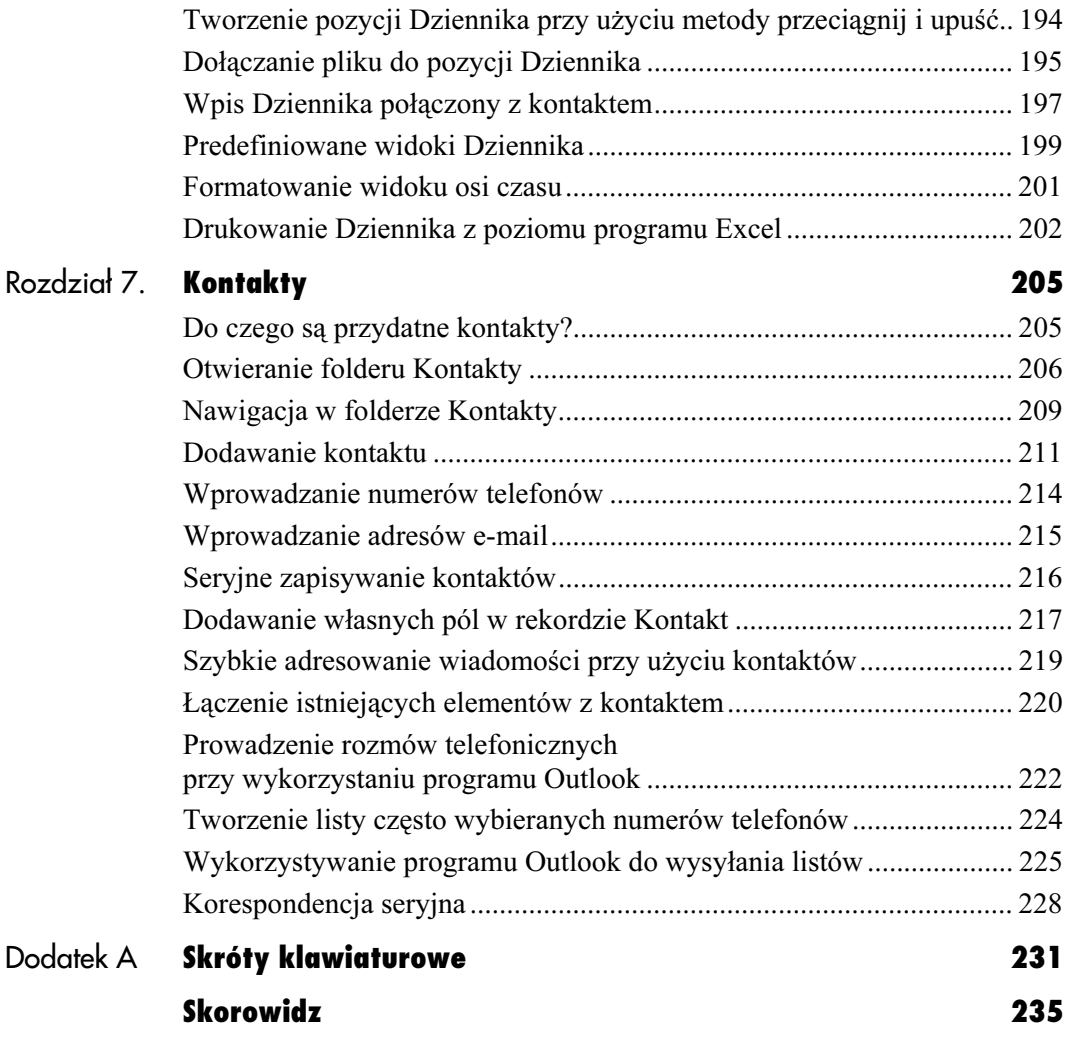

Środowisko **pro** 

## Okno programu Outlook 2000

<span id="page-6-0"></span>programu Outlook

Okno programu Outlook 2000 (rysunek 2.1) daje bezpośredni dostęp do folderów poczty, zadań, kontaktów, kalendarza i notatek. Możesz w prosty sposób przemieszczać się pomiędzy folderami, korzystając z listy folderów lub z paska Outlook. Z poziomu wszystkich folderów możesz tworzyć nowe elementy.

## Menu i paski narzędzi

Menu jest listą poleceń. Menu są zwykle umieszczone na pasku menu, który jest paskiem narzędzi znajdującym się u góry ekranu (patrz rysunek 2.1). Paski narzędzi mogą zawierać przyciski i menu.

Domyślnie menu i paski narzędzi automatycznie przystosowują się do potrzeb użytkownika, co oznacza, że występują na nich tylko najczęściej używane polecenia i przyciski (na pewno znasz tę opcję z edytora Word).

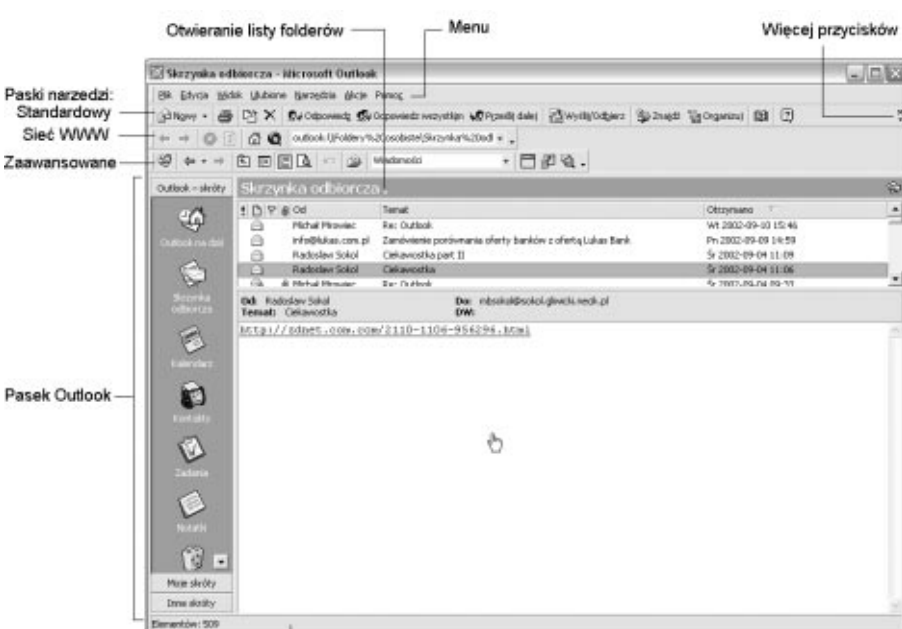

Rysunek 2.1. Okno programu Outlook i jego podstawowe elementy

Pasek stanu

Wskazówka

menu

lista poleceń.

■ Żeby wyświetlić rzadko

kliknij strzałki w dolnej części

— wyświetlona zostanie pełna

 $\mathbb{R}^2$ 

 $\mathbb{Z}$ 

 $\Box$ 

Okno programu Outlook 2000 Okno programu Outlook 2000

Dostępne w programie Outlook 2000 paski narzędzi Standardowy i Sieć WWW bardzo przypominają paski narzędzi znane Ci z innych programów pakietu Office. Etykiety wyświetlane na przyciskach objaśnią ich funkcje.

Dla każdego folderu programu Outlook możesz wyświetlić dodatkowy pasek narzędzi, Zaawansowane, który daje dostęp do narzędzi specyficznych dla danej funkcji.

#### Aby wyświetlić (lub ukryć) pasek narzędzi:

1. Kliknij prawym przyciskiem myszy w obszarze menu lub wyświetlanego paska narzędzi, a następnie kliknij nazwę paska, który chcesz wyświetlić lub ukryć. Pasek aktualnie wyświetlany oznaczony jest symbolem  $\sqrt{\cdot}$  (rysunek 2.2).

#### lub

Wskaż w menu Widok pozycję Paski narzędzi i następnie kliknij interesujący Cię pasek narzędzi (rysunek 2.3).

#### Wskazówki

- Jeśli wolisz, możesz wyłączyć opcję dostosowywania menu i wyświetlić wszystkie polecenia: w menu Narzędzia wybierz pozycję Dostosuj, a następnie w oknie Dostosuj kliknij zakładkę Opcje i wyczyść pole wyboru Na początku menu pojawiają się niedawno używane polecenia (rysunek 2.4). Pamiętaj, że będzie to miało wpływ na wszystkie programy pakietu Microsoft Office.
- Aby ukryć lub wyświetlić ukryty pasek stanu, wybierz w menu Widok pozycję Pasek stanu.
- W każdej chwili możesz skorzystać z systemu Pomocy — otwiera go klawisz F1.
- $\blacksquare$  Aby skorzystać z usług *Pomocy* kontekstowej, naciśnij klawisze Shift+F1 (i, ewentualnie, wskaż konkretny temat).

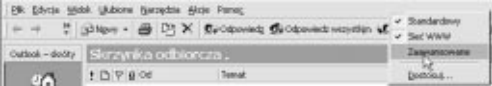

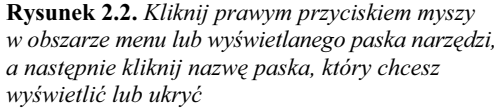

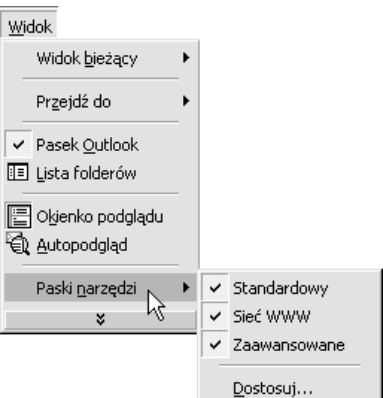

Rysunek 2.3. Wybierz w menu Widok pozycję Paski narzędzi i wskaż w menu podrzędnym pasek, który chcesz wyświetlić lub ukryć

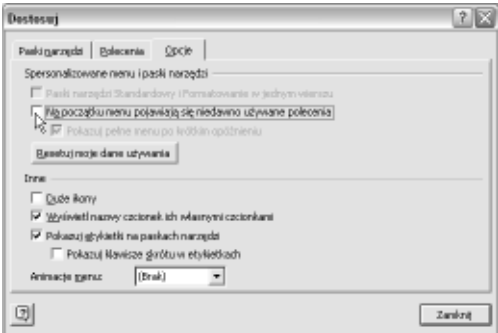

Rysunek 2.4. Jeśli chcesz, aby w menu zawsze pojawiały się wszystkie polecenia, wyczyść pole wyboru Na początku menu pojawiają się niedawno używane polecenia

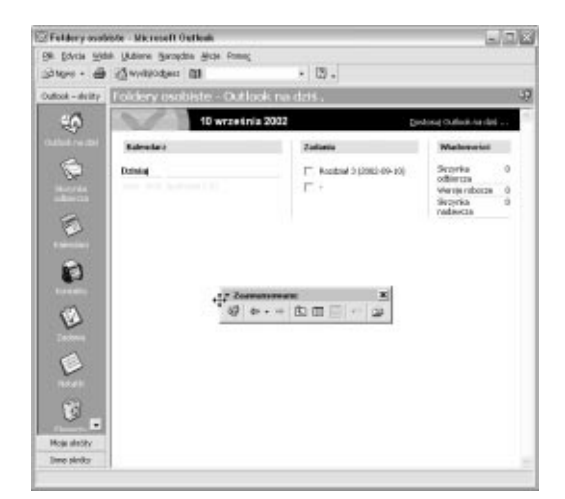

Rysunek 2.5. Możesz przesuwać paski narzędzi, a nawet przekształcać je w pływające palety

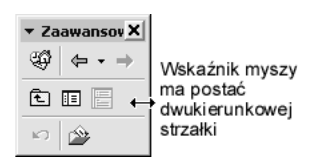

Rysunek 2.6. Jeśli pasek jest pływającą paletą, umieść wskaźnik myszy nad dowolną krawędzią paska i przeciągnij krawędź w nowe położenie

Środowisko programu Outlook

## Przemieszczanie paska narzędzi i zmiana jego rozmiaru

Domyślnie paski narzędzi są zadokowane. Ich lokalizację możesz jednak zmieniać. Możesz też łączyć paski, choć niewątpliwie utrudni to wyświetlenie wszystkich przycisków.

#### Aby przemieścić pasek narzędzi w inne miejsce:

1. Przeciągnij uchwyt przesuwania zadokowanego paska narzędzi do nowego położenia (rysunek 2.5).

#### Wskazówka

■ Aby ponownie zadokować odcumowany pasek narzędzi, przeciągnij go do jednej z krawędzi okna programu. Pamiętaj, że może to mieć wpływ na położenie i rozmiar innych pasków narzędzi w tym samym wierszu.

#### Aby zmienić rozmiar paska narzędzi:

- 1. Jeśli pasek jest pływającą paletą, umieść wskaźnik myszy nad dowolną krawędzią paska — przyjmie on tam postać strzałki dwukierunkowej — i przeciągnij krawędź w nowe położenie (rysunek 2.6).
- 2. Aby zmienić długość stałego paska narzędzi znajdującego się razem z innym paskiem w tym samym wierszu, przeciągnij uchwyt przesuwania.

#### Wskazówki

- Nie można zmienić rozmiaru stałego paska narzędzi zajmującego cały wiersz, pierwszego z lewej paska w wierszu ani najwyżej położonego paska w pionowej kolumnie pasków narzędzi.
- Zmiana rozmiaru jednego ze stałych pasków narzędzi może zmienić położenie i rozmiar innych pasków w tym samym wierszu lub kolumnie.

### Tworzenie własnego paska narzędzi i modyfikowanie istniejących pasków

Własne paski narzędzi mogą usprawnić posługiwanie się programem, a tym samym poprawią efektywność Twojej pracy. Warto więc poświęcić chwilę na poznanie metod tworzenia i dostosowywania paska narzędzi.

#### Aby skonfigurować nowy pasek narzędzi:

- 1. W menu Narzędzia wybierz pozycję Dostosuj, a następnie kliknij w oknie Dostosuj zakładkę Paski narzędzi.
- 2. Kliknij przycisk Nowy... (rysunek 2.7) i wpisz w oknie Nowy pasek narzędzi nazwę tworzonego paska, a następnie kliknij przycisk OK (rysunek 2.8).
- 3. Tworzony pasek narzędzi pojawi się na liście Paski narzędzi okna Dostosuj i będzie zaznaczony.
- 4. Kliknij zakładkę Polecenia, aby wskazać polecenia, które chcesz umieścić na pasku.
- 5. Kliknij odpowiednią kategorię w polu Kategorie, a następnie przeciągnij żądane polecenie (przycisk) z listy Polecenia na wyświetlony pasek (rysunek 2.9).
- W ten sam sposób możesz dostosowywać istniejące paski narzędzi.

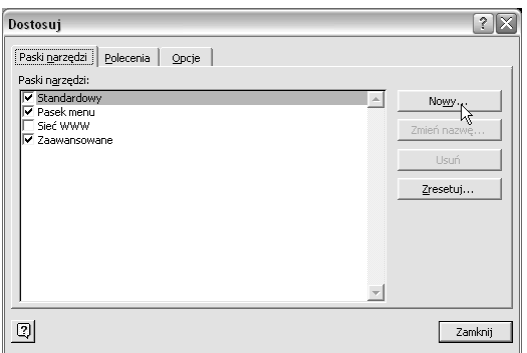

Rysunek 2.7. Kliknij w oknie Dostosuj zakładkę Paski narzędzia, a następnie kliknij przycisk Nowy...

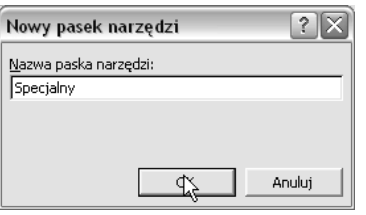

Rysunek 2.8. Wpisz w oknie Nowy pasek narzędzi nazwę tworzonego paska

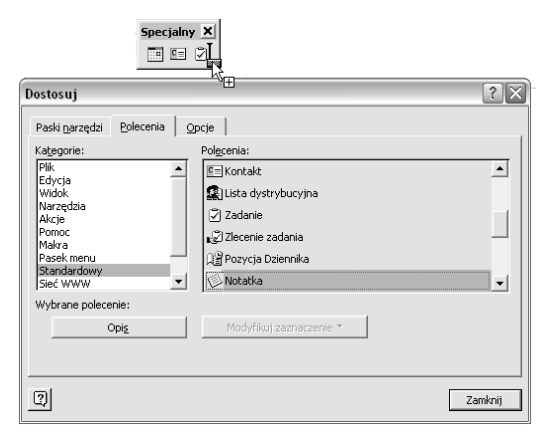

Rysunek 2.9. Przeciągnij przycisk z listy Polecenia na utworzony pasek narzędzi

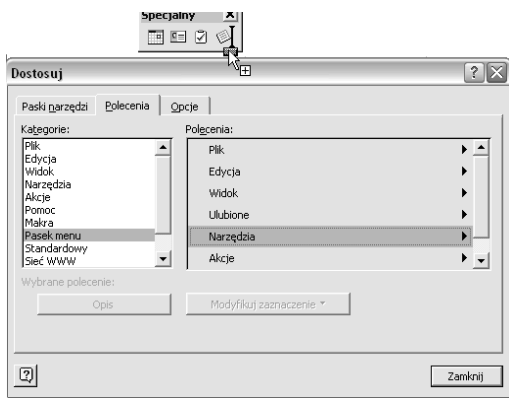

Rysunek 2.10. Do paska możesz także dodać menu

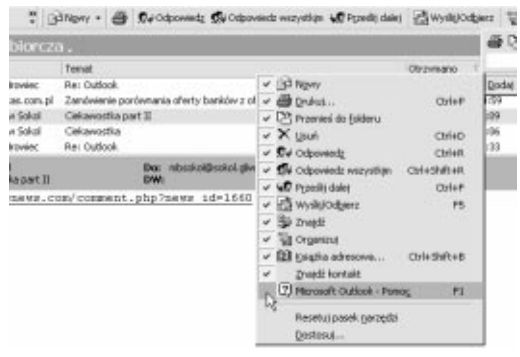

Rysunek 2.11. Możesz ukryć przyciski na paskach narzędzi

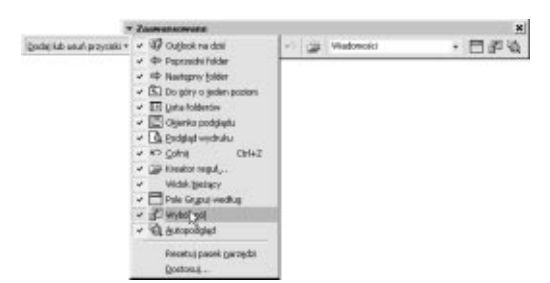

Rysunek 2.12. Jeśli pasek programu Outlook ma postać palety, polecenie Dodaj lub usuń przyciski znajdziesz pod przyciskiem z czarnym trójkątem

- 6. Aby dodać wbudowane menu do paska narzędzi, kliknij na liście Kategorie element Pasek menu, a następnie przeciągnij żądane menu z pola Polecenia na wyświetlony pasek (rysunek 2.10).
- 7. Po dodaniu wszystkich żądanych przycisków i menu kliknij przycisk Zamknij.

#### Wskazówki

- Aby usunąć pasek narzędzi, otwórz okno Dostosuj, zaznacz na liście Paski narzędzi pasek narzędzi, który chcesz usunąć, i kliknij przycisk Usuń. Nie można usunąć wbudowanego paska narzędzi. Gdy zaznaczysz taki pasek, pojawi się przycisk Zresetuj służący do przywrócenia domyślnych przycisków, menu i podmenu.
- Aby usunąć przycisk z wbudowanego paska narzędzi programu Outlook, kliknij przycisk Więcej przycisków, rozwiń listę Dodaj lub usuń przyciski, a następnie wyczyść pole wyboru obok przycisku, który ma być usunięty (rysunek 2.11). Przycisk przestanie być wyświetlany. Po ponownym zaznaczeniu pola, powróci na swoje miejsce.
- Jeśli odcumowałeś pasek narzędzi programu Outlook i stanowi on teraz pływającą paletę, by ukryć przycisk, kliknij strzałkę w lewym górnym rogu paska, wskaż listę Dodaj lub usuń przyciski, a następnie wyczyść pole wyboru obok przycisku, który ma być usunięty (rysunek 2.12).
- Aby usunąć przycisk z paska narzędzi, możesz także nacisnąć i przytrzymać klawisz Alt, a następnie przeciągnąć przycisk na zewnątrz paska.
- Wyczyszczenie pola wyboru obok przycisku na liście Dodaj lub usuń przyciski ukrywa przycisk, lecz go nie usuwa. Inaczej jest w przypadku przycisku usuwanego z własnego paska narzędzi — taki przycisk jest usuwany na stałe. Aby pozbyć się go, zachowując jednak możliwość wykorzystania przycisku w przyszłości, utwórz pasek narzędzi stanowiący "magazyn" nie używanych przycisków, przenieś przycisk na ten pasek, a następnie ukryj pasek.

## Zmiana ikony na przycisku paska narzędzi lub przy poleceniu menu

Na przycisku paska narzędzi oraz przy poleceniu menu można umieścić dowolną ikonę (jedyny wyjątek stanowi przycisk, którego kliknięcie powoduje wyświetlenie listy lub menu). Obrazy stosowane na przyciskach można kopiować z innych przycisków paska narzędzi oraz z innych poleceń menu. Można też tworzyć je samodzielnie za pomocą programu graficznego i wklejać.

#### Aby skopiować ikonę z innego przycisku:

- 1. Wyświetl pasek narzędzi, z którego chcesz skopiować ikonę oraz pasek narzędzi, którego wygląd chcesz zmodyfikować.
- 2. W menu Narzędzia wybierz pozycję Dostosuj... lub kliknij kopiowaną ikonę na pasku narzędzi prawym przyciskiem myszy i wybierz pozycję Dostosuj (rysunek 2.13), aby otworzyć okno Dostosuj.
- 3. Aby skopiować ikonę z przycisku, kliknij prawym przyciskiem myszy przycisk paska narzędzi zawierający ikonę, a następnie w menu kontekstowym wybierz pozycję Kopiuj obraz przycisku (rysunek 2.14).
- 4. Aby skopiować ikonę umieszczoną obok polecenia menu, otwórz menu i kliknij odpowiednie polecenie prawym przyciskiem myszy, a następnie w menu kontekstowym wybierz pozycję Kopiuj obraz przycisku.
- 5. Wklej skopiowany obraz na przycisk drugiego z pasków narzędzi: kliknij prawym przyciskiem myszy przycisk, który ma być zmieniony, a następnie w menu kontekstowym wybierz Wklej obraz przycisku.
- 6. Aby wkleić skopiowaną ikonę przy poleceniu menu, rozwiń menu zawierające to polecenie, kliknij je prawym przyciskiem myszy, a następnie w menu kontekstowym wybierz Wklej obraz przycisku.

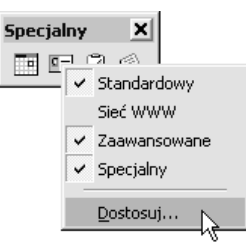

Rysunek 2.13. Pozycja Dostosuj... w menu kontekstowym pozwala na szybkie otwarcie okna Dostosuj

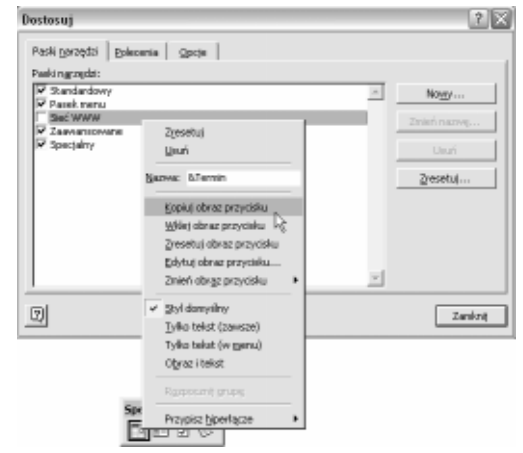

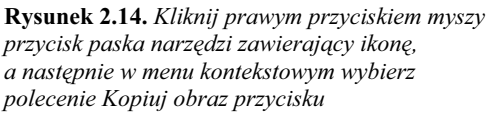

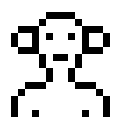

Rysunek 2.15. Przygotuj w programie graficznym obraz o rozmiarach 16×16 pikseli

| Dostosuj                                                                                                    |                                                                                                    |                                                     |
|----------------------------------------------------------------------------------------------------|----------------------------------------------------------------------------------------------------|-----------------------------------------------------|
| Polecenia   Opcje<br>Paski narzędzi<br>Paski narzędzi:<br>▼ Standardowy<br>$\overline{\mathbf{v}}$ Pasek menu<br>Sier WWW<br><b>▽</b> Zaawansowane<br><b>▽</b> Specjalny<br>0<br><b>Specjal</b><br>同衆 | Zresetuj<br>ド<br>Usuń<br>Nazwa: &Kontakt<br>Kopiuj obraz przycisku<br>Wklej obraz przycisku<br>Zresetuj obraz przycisku<br>Edytuj obraz przycisku<br>Zmień obraz przycisku<br>√ Styl domyślny<br>Tylko tekst (zawsze)<br>Tylko tekst (w menu)<br>Obraz i tekst<br>Rozpocznij grupę<br>Przypisz hiperłącze<br>$\vert \triangledown$<br>$\left( \mathbb{R}\right)$ | Nowy<br>Zmień nazwę<br>Hsuń.<br>Zresetuj<br>Zamknij |
| ×<br><b>Specjalny</b><br>Ħ                                                                                                    |                                                                                                    |                                                     |

Rysunek 2.16. Wklej ikonę na przycisk paska narzędzi, korzystając z pozycji menu kontekstowego Wklej obraz przycisku

#### Aby wkleić na przycisku paska narzędzi ikonę przygotowaną w programie graficznym:

- 1. Przygotuj obraz nie większy niż inne ikony przycisków — domyślne wymiary to 16 na 16 pikseli. Większy obraz może ulec zniekształceniu przy skalowaniu (rysunek 2.15).
- 2. Skopiuj obraz do Schowka. Jeśli istnieje możliwość wyboru formatu kopiowanej grafiki, wybierz mapę bitową lub format rysunkowy.
- 3. Powróć do programu Microsoft Outlook.
- 4. Wyświetl pasek narzędzi, na którego przycisku chcesz wkleić przygotowaną samodzielnie ikonę.
- 5. Otwórz okno dialogowe Dostosuj. Okno to musi być otwarte, można je jednak przesunąć w inne miejsce.
- 6. Aby wkleić obraz na przycisk paska narzędzi, kliknij prawym przyciskiem myszy przycisk zawierający zmienianą ikonę, a następnie w menu kontekstowym wybierz polecenie Wklej obraz przycisku. Utworzona przez Ciebie ikona pojawi się na przycisku, zastępując ikonę dotychczas wyświetlaną (rysunek 2.16).
- 7. Aby wkleić przygotowany obrazek przy poleceniu menu, rozwiń menu, kliknij prawym przyciskiem myszy polecenie, obok którego chcesz zmienić ikonę, a następnie w menu kontekstowym kliknij Wklej obraz przycisku.

#### Wskazówki

- Aby odtworzyć poprzedni wygląd przycisku paska narzędzi, otwórz okno dialogowe Dostosuj (okno to musi być otwarte, można je jednak przesunąć w inne miejsce), kliknij prawym przyciskiem myszy przycisk, a następnie w menu kontekstowym wybierz pozycję Zresetuj. W ten sam sposób odtworzysz polecenie menu. Polecenie Zresetuj odtwarza wbudowane przyciski pasków narzędzi lub poleceń menu do ich oryginalnego wyglądu, nazwy i polecenia (rysunek 2.17).
- Na przyciskach i w pozycjach menu możesz stosować ikony z palety ikon programu Outlook. Kliknij przycisk (lub pozycję menu, w której chcesz wstawić ikonę z palety) prawym przyciskiem myszy, wybierz w menu pozycję Zmień obraz przycisku i wskaż obraz, który ma zastąpić obraz obecnie stosowany (rysunek 2.18).

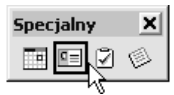

Rysunek 2.17. Przywracanie domyślnej postaci ikon na przyciskach — po wybraniu polecenia Zresetuj, zmodyfikowany przycisk odzyskuje poprzedni wygląd

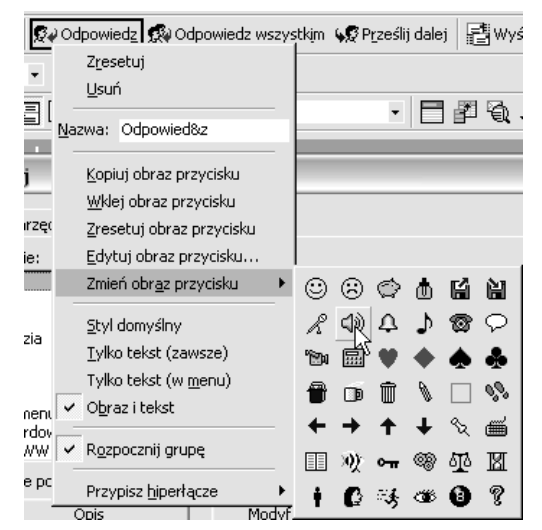

Rysunek 2.18. Wybierz w menu pozycję Zmień obraz przycisku i wskaż obraz, który ma zastąpić obraz wykorzystywany obecnie

## v) œ **Jewe**

Rysunek 2.19. Kliknij prawym przyciskiem myszy przycisk, który ma być zmieniony, a następnie wskaż żądaną opcję w menu kontekstowym. Okno Dostosuj musi być otwarte

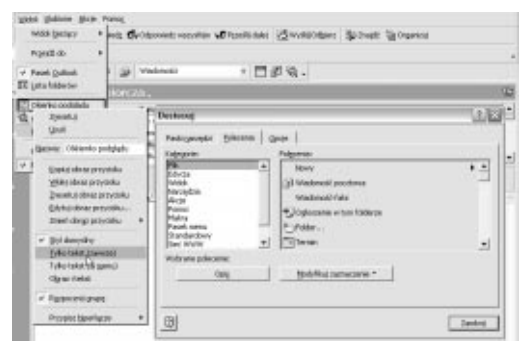

Rysunek 2.20. Kliknij prawym przyciskiem myszy zmienianą pozycję menu, a następnie wskaż żądaną opcję w menu kontekstowym. Okno Dostosuj musi być otwarte

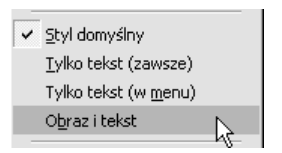

Rysunek 2.21. Wskaż sposób opisu przycisku lub pozycji menu

## Wybór sposobu opisu przycisku paska narzędzi lub pozycji menu

Na przycisku paska narzędzi może być wyświetlony sam tekst, sama ikona lub ikona i tekst razem. Przy poleceniu menu można umieścić ikonę i tekst lub wyłącznie opis tekstowy.

#### Aby określić sposób opisu przycisku paska narzędzi lub pozycji menu:

- 1. Otwórz okno Dostosuj, wybierając w menu Narzędzia polecenie Dostosuj... — okno to musi pozostać otwarte w tracie całej operacji.
- 2. Wyświetl pasek narzędzi zawierający przycisk, który ma być zmieniony, lub rozwiń menu, w którym chcesz zmienić opis pozycji.
- 3. Kliknij prawym przyciskiem myszy przycisk, który ma być zmieniony, a następnie wskaż żądaną opcję w menu kontekstowym (rysunek 2.19). Jeśli chcesz zmienić sposób opisu pozycji menu, kliknij tę pozycję prawym przyciskiem myszy i wybierz sposób opisu pozycji z menu (rysunek 2.20). Do dyspozycji masz następujące możliwości (rysunek 2.21):
	- $\triangle$  *Styl domyślny* wybrany przycisk paska narzędzi lub polecenie menu zostanie wyświetlone w stylu domyślnym. Dla przycisków paska narzędzi jest to tylko obraz, a dla poleceń menu nazwa polecenia i obraz przycisku.
	- $\triangle$  Tylko tekst (zawsze).
	- $\triangle$  Tylko tekst (w menu).
	- $\triangle$  Obraz i tekst.

#### Wskazówki

- Nie można zmienić tekstu ani ikony na przycisku służącym do wyświetlania listy lub menu.
- Tekst opisujący przycisk lub nazwę menu można zmieniać dowolnie.

#### Rozdział 2.

- Jeśli chcesz zmienić opis przycisku lub nazwę menu, otwórz okno Dostosuj, kliknij prawym przyciskiem myszy przycisk paska lub menu, którego nazwa ma być zmieniona, a następnie wpisz nową nazwę w polu Nazwa w menu kontekstowym (rysunek 2.22). Pozycja Zresetuj w tym samym menu pozwoli na przywrócenie domyślnych nazw.
- Znak &, który jest stosowany w nazwach menu i przycisków, pozwala na podkreślenie litery umieszczonej bezpośrednio za nim.

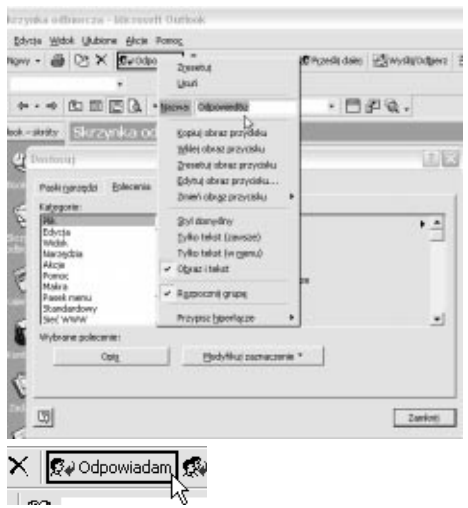

Rysunek 2.22. Zaznacz nazwę wyświetlaną w polu Nazwa i wpisz inną — w tym przykładzie zastąpiono opis Odpowiedz tekstem Odpowiadam

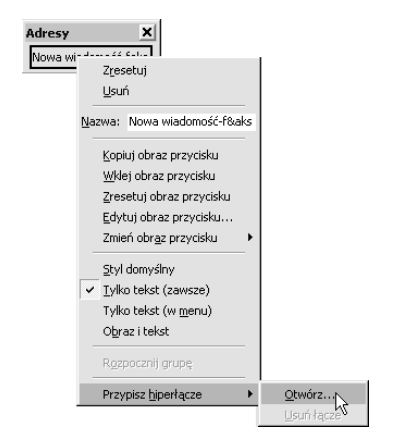

Rysunek 2.23. Możesz przekształcić przycisk w przycisk automatycznego adresowania. Pamiętaj, aby nadać mu nową nazwę

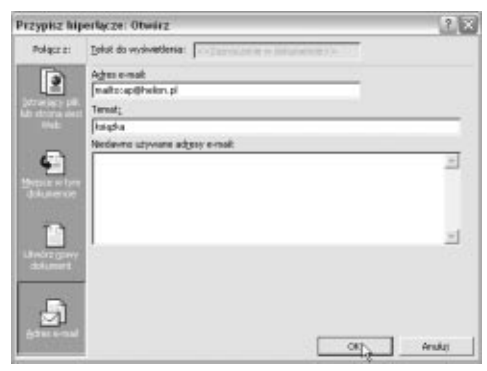

Rysunek 2.24. Kliknij przycisk Adres e-mail, a następnie wypełnij pola Adres e-mail i Temat

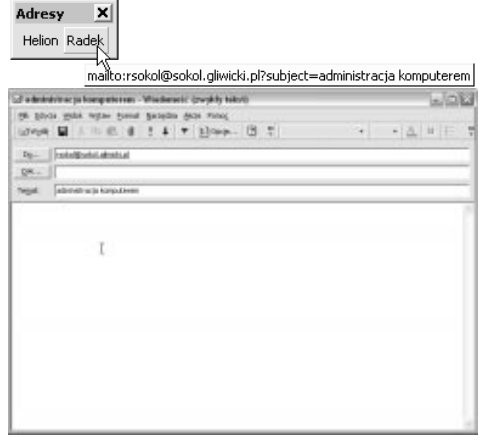

Rysunek 2.25. Kliknięcie przycisku na pasku otwiera zaadresowane okno nowej wiadomości z wypełnionym polem tematu

Środowisko programu Outlook

## Tworzenie na pasku narzędzi przycisku do automatycznego adresowania wiadomości e-mail

Książka nie jest co prawda poświęcona poczcie elektronicznej, ale automatyzacja obsługi poczty mieści się już w jej zakresie tematycznym.

Zazwyczaj większość naszych listów wysyłamy do kilku adresatów. Jeśli dodasz do paska narzędzi przycisk, który pozwoli automatycznie adresować wysyłane listy, zaoszczędzisz czas!

#### Aby dodać do paska narzędzi przycisk automatycznego adresowania:

- 1. Wyświetl pasek narzędzi, na którym umieścisz przyciski adresowania (możesz w tym celu utworzyć nowy pasek, na którym umieścisz przyciski adresowania poczty).
- 2. Dodaj nowy przycisk (dowolny, byle nie przycisk menu) do paska narzędzi (patrz podrozdział Tworzenie własnego paska narzędzi i modyfikowanie istniejących pasków).
- 3. Przy otwartym oknie Dostosuj kliknij utworzony przycisk prawym przyciskiem myszy i zmień jego nazwę, aby informowała o obecnej funkcji.
- 4. Następnie wybierz w menu kontekstowym pozycję Przypisz hiperłącze, a następnie wybierz pozycję Otwórz w menu podrzędnym (rysunek 2.23).
- 5. Na pasku Połącz z okna Przypisz hiperłącze: Otwórz kliknij przycisk Adres e-mail i wpisz w polu Adres e-mail adres e-mail, który ma być przypisany do przycisku. Jeśli do wiadomości ma być dodawany temat, wpisz go w polu Temat (rysunek 2.24).
- 6. Na pasku narzędzi pojawia się przycisk, który automatycznie otworzy okno nowej wiadomości — już zaadresowane i z wypełnionym polem tematu (rysunek 2.25).

## Zmiana kolejności przycisków paska narzędzi i pozycji menu

Możesz zmieniać kolejność przycisków paska narzędzi czy pozycji menu, możesz też przenosić przyciski między paskami lub umieszczać pozycje menu na pasku.

Podczas wszystkich tych operacji musi być otwarte okno Dostosuj (kliknij pasek prawym przyciskiem myszy i wybierz pozycję Dostosuj...).

#### Aby zmienić kolejność przycisków na pasku narzędzi:

1. Przeciągnij przycisk w nowe miejsce — jego ewentualną pozycję wskazuje czarny pionowy wskaźnik (rysunek 2.26).

#### Aby zmienić kolejność pozycji menu:

1. Przeciągnij pozycję menu w nowe miejsce — jej ewentualną pozycję wskazuje czarny poziomy wskaźnik (rysunek 2.27).

#### Aby przenieść przycisk na inny pasek narzędzi:

1. Wyświetl oba paski narzędzi — ten, na którym przycisk obecnie się znajduje, oraz pasek docelowy — i przeciągnij przycisk na drugi z pasków.

#### Aby przenieść pozycję menu do innego menu:

1. Kliknij menu zawierające polecenie, które ma być przeniesione, i przeciągnij je nad menu, w którym element ma być umieszczony — tu zwolnij przycisk myszy i upuść pozycję menu w żądanym miejscu.

#### Wskazówki

- Aby w nowym miejscu umieścić kopię przycisku paska narzędzi lub pozycji menu, w trakcie przeciągania obiektu naciśnij i przytrzymaj klawisz Ctrl.
- Aby przywrócić paski narzędzi do ich domyślnej postaci, otwórz okno Dostosuj, zaznacz w zakładce Paski narzędzi nazwę paska i kliknij przycisk Zresetuj... (rysunek 2.28).

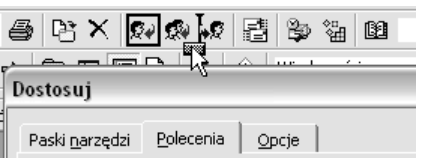

Rysunek 2.26. Otwórz okno Dostosuj i przeciągnij przycisk w nowe miejsce

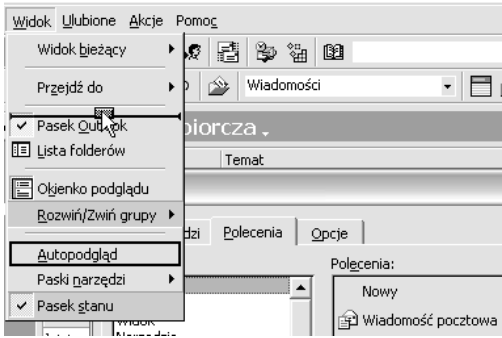

Rysunek 2.27. Otwórz okno Dostosuj, rozwiń menu i przeciągnij pozycję w nowe miejsce

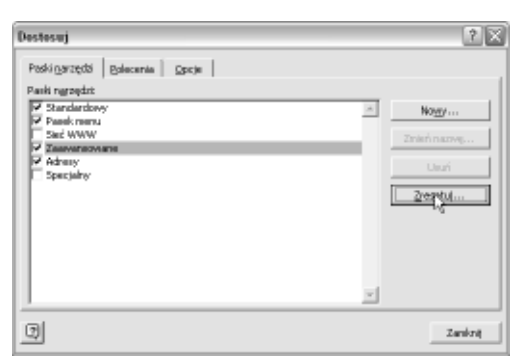

Rysunek 2.28. Zaznacz nazwę paska na liście Paski narzędzi i kliknij przycisk Zresetuj... — przywrócona zostanie domyślna postać paska

- Aby odtworzyć pojedynczy przycisk paska narzędzi, kliknij ten przycisk prawym przyciskiem myszy, a następnie w menu podręcznym wybierz Zresetuj.
- Aby odtworzyć polecenie menu, rozwiń menu zawierające polecenie, kliknij to polecenie prawym przyciskiem myszy, a następnie w menu podręcznym wybierz Zresetuj.

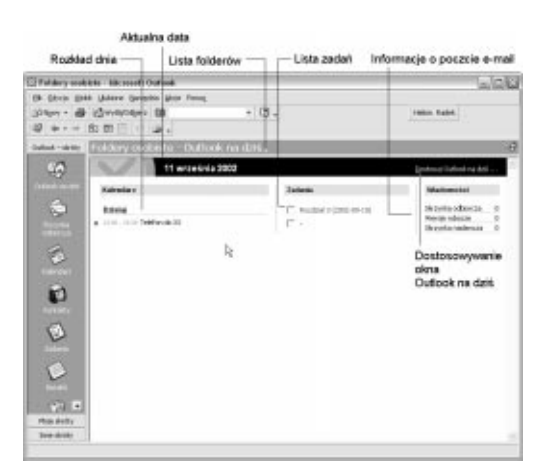

Rysunek 2.29. Outlook na dziś

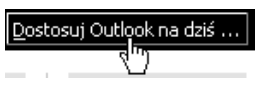

Rysunek 2.30. Aby skonfigurować układ strony Outlook na dziś, kliknij ten przycisk (na rysunku powyżej zaznaczono jego ulokowanie)

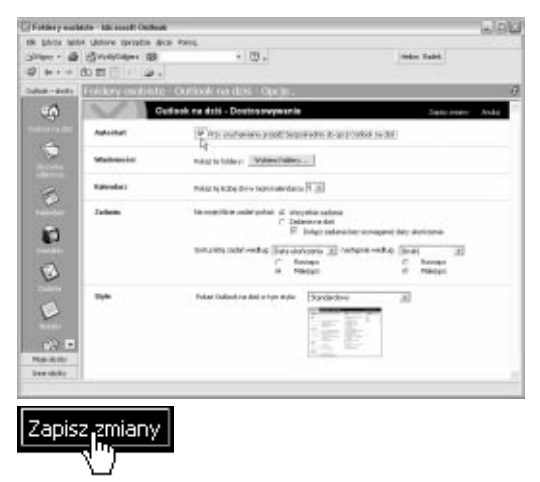

Rysunek 2.31. Zaznacz pole wyboru Przy uruchamianiu przejdź bezpośrednio do opcji Outlook na dziś i naciśnij przycisk Zapisz zmiany

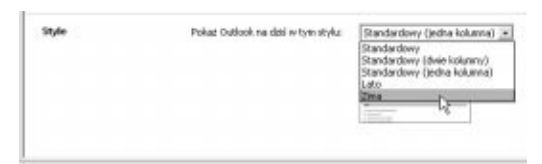

Rysunek 2.32. W sekcji Style rozwiń listę Pokaż Outlook na dziś w tym stylu

## Okno Outlook na dziś

Okno Outlook na dziś prezentuje podsumowanie Twoich planów na bieżący dzień (rysunek 2.29). Znajdziesz tu listę wszystkich czekających Cię spotkań, listę zaplanowanych i realizowanych zadań oraz informacje o nowej korespondencji. Możesz skonfigurować to okno jako startowe — wówczas po uruchomieniu programu natychmiast dowiesz się, jaki dzień Cię czeka. Wygląd okna Outlook na dziś można zmieniać, dostosowując go do własnych potrzeb.

#### Aby ustawić stronę Outlook na dziś jako stronę startową programu:

- 1. Kliknij przycisk Outlook na dziś umieszczony na pasku  $\textit{Outlook}$  .
- 2. Na stronie Outlook na dziś kliknij przycisk Dostosuj Outlook na dziś (rysunek 2.30).
- 3. W sekcji Autostart okna Outlook na dziś — Dostosowywanie zaznacz pole wyboru Po uruchomieniu programu przejdź bezpośrednio do opcji Outlook na dziś (rysunek 2.31).
- 4. Naciśnij przycisk Zapisz zmiany.

#### Wskazówki

■ Przy okazji możesz zmienić wygląd okna Outlook na dziś. W sekcji Style okna Outlook na dziś — Dostosowywanie rozwiń listę Pokaż Outlook na dziś w tym stylu i wybierz styl (rysunek 2.32), na przykład Zima (rysunek 2.33) — poniżej listy prezentowany jest podgląd wybranego widoku. Zatwierdź ustawienie, klikając przycisk Zatwierdź zmiany.

#### Rozdział 2.

- W sekcji Kalendarz okna Outlook na dziś — Dostosowywanie rozwiń listę Pokaż tę liczbę dni w moim kalendarzu i wybierz liczbę dni (rysunek 2.34). Wszystkie terminy, które mieszczą się w tym okresie czasu, pojawią się na stronie Outlook na dziś w polu Kalendarz. Kliknij przycisk Zapisz zmiany.
- W sekcji Zadania okna Outlook na dziś — Dostosowywanie określ zakres zadań prezentowanych w oknie Outlook na dziś — czy mają to być tylko zadania na dzisiaj, czy też wszystkie zadania. Zdefiniuj także sposób ich prezentacji (masz możliwość wskazania sposobu sortowania zadań) (rysunek 2.35). Zatwierdź ustawienia, klikając przycisk Zatwierdź zmiany.
- Możesz także zmienić foldery poczty prezentowane na stronie Outlook na dziś. Jeśli na przykład interesuje Cię tylko folder Skrzynka odbiorcza, kliknij w sekcji Wiadomości okna Outlook na dziś — Dostosowywanie przycisk Wybierz foldery (rysunek 2.36) i w oknie Wybierz foldery pozostaw znacznik tylko przy folderze Skrzynka odbiorcza (rysunek 2.37). Kliknij OK, a następnie przycisk Zatwierdź zmiany.

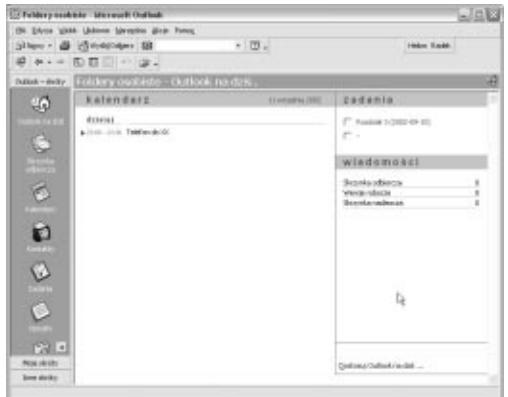

Rysunek 2.33. Outlook na dziś w stylu Zima

| Kalendarz | Pokaż tę liczbę dni w moim kalendarzu 5 ·       |
|-----------|-------------------------------------------------|
| Zadania   | Na mojej liście zadań pokaż: @ Wszy<br>Zadari 4 |
|           | Sorb ri liche zadań według: Tour                |

Rysunek 2.34. W oknie Outlook na dziś możesz wyświetlić terminy z kilku dni

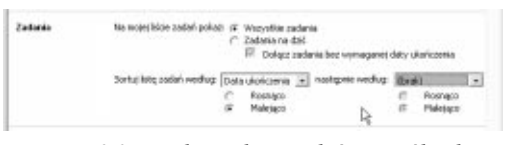

Rysunek 2.35. Wskaż zakres zadań i sposób ich prezentacji

Wiadomości Pokaż te foldery: Wybierz foldery...

Rysunek 2.36. Naciśnij przycisk Wybierz foldery

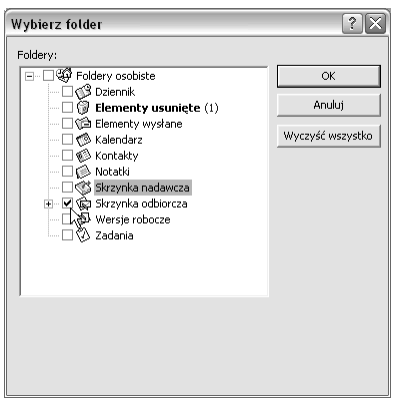

Rysunek 2.37. Wskaż foldery, które będą reprezentowane w oknie Outlook na dziś

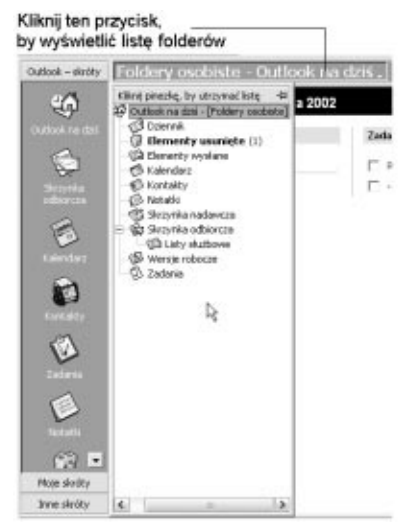

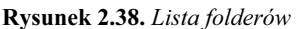

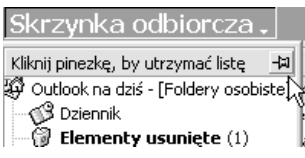

Rysunek 2.39. Outlook podpowiada, aby kliknąć ikonę pinezki, jeśli chcesz utrzymać listę na ekranie

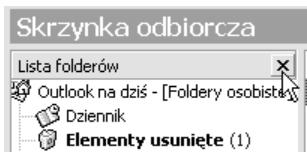

Rysunek 2.40. Kliknij przycisk zamykania listy folderów, aby zamknąć zablokowany panel

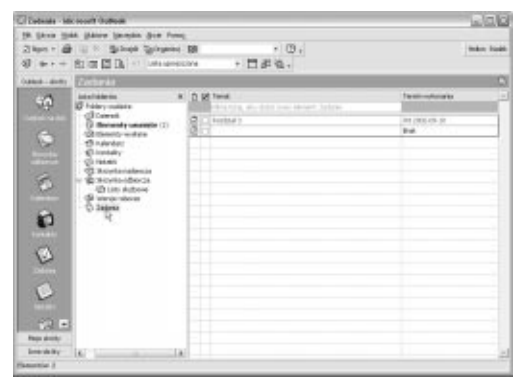

Rysunek 2.41. Klikając skrót do folderu na liście folderów, wyświetlisz zawartość folderu — tu wybrana została pozycja Zadania

### Lista folderów

Lista folderów udostępnia skróty do poszczególnych folderów, ułatwia szybki dostęp do folderów i usprawnia zarządzanie folderami. Jest ona po prostu odpowiednikiem drzewa katalogów, takiego jak w Eksploratorze Windows.

#### Aby wyświetlić listę folderów:

1. Kliknij szary przycisk umieszczony przy górnej krawędzi obszaru roboczego okna programu Outlook. Przycisk oznaczony jest białym trójkątem (rysunek 2.38).

Panel listy folderów zamknie się automatycznie, gdy klikniesz poza nim. Możesz jednak zatrzymać go na ekranie.

#### Aby zablokować panel listy folderów:

1. Kliknij ikonę pinezki (rysunek 2.39).

#### Aby zamknąć zablokowaną listę folderów:

1. Kliknij przycisk zamykania listy folderów (rysunek 2.40).

#### Aby wyświetlić zawartość folderu, korzystając z listy folderów:

1. Kliknij skrót do żądanego folderu na Liście folderów (rysunek 2.41).

#### Wskazówki

- Zawartość folderu możesz także wyświetlić, klikając ikonę folderu na Pasku Outlook.
- Każdy element Listy może zawierać elementy podrzędne. Dostęp do nich otrzymasz, rozwijając element nadrzędny — kliknij, dokładnie tak samo jak w Eksploratorze Windows, znak +. Każdy z elementów Listy może być przeniesiony do Paska Outlook techniką drag and drop. Nie jest możliwe zrobienie tego w odwrotną stronę. Innym sposobem przenoszenia elementów jest utworzenie do nich skrótów.

## Pasek Outlook

Pasek Outlook pojawia się domyślnie po lewej stronie okna programu. Tworzą go przyciski stanowiące w rzeczywistości grupy skrótów. Kliknięcie przycisku grupy otwiera dostęp do skrótów, a skróty prowadzą do poszczególnych folderów.

Wyświetlanie Paska Outlook można wyłączyć. Możesz też na Pasku Outlook umieszczać własne przyciski.

#### Aby ukryć Pasek Outlook:

1. Wybierz w menu Widok polecenie Pasek Outlook lub kliknij Pasek Outlook prawym przyciskiem myszy i wybierz z menu kontekstowego pozycję Ukryj Pasek Outlook (rysunek 2.42).

#### Wskazówka

Aby wyświetlić ukryty Pasek Outlook, musisz ponownie wybrać pozycję Pasek Outlook w menu Widok — pasek zostanie wyświetlony, a obok pozycji menu pojawi się znacznik.

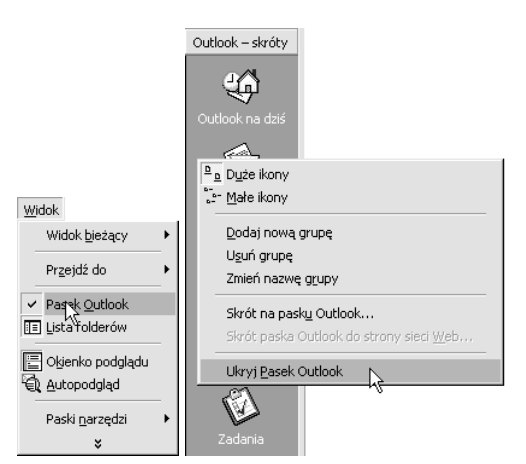

Rysunek 2.42. Aby ukryć Pasek Outlook, skorzystaj z menu Widok lub menu kontekstowego

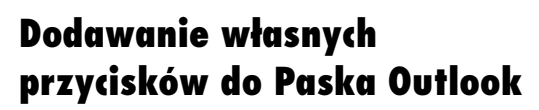

Przyciski na Pasku Outlook umożliwiają szybki dostęp do folderów. Można definiować własne przyciski — grupy skrótów. W grupach z kolei można umieszczać skróty, także do folderów nie stanowiących integralnej części programu Outlook, usprawniając w ten sposób obsługę programu i wykorzystanie komputera.

#### Aby zdefiniować grupę skrótów:

- 1. Kliknij przyciskiem myszy w obszarze tła Paska Outlook, a następnie w menu kontekstowym wybierz pozycję Dodaj nową grupę (rysunek 2.44).
- 2. Podaj w pojawiającym się polu tekstowym opisową nazwę grupy (nazwa domyślna to Nowa grupa), a następnie naciśnij klawisz Enter. Na Pasku Outlook pojawi się nowy przycisk o zdefiniowanej nazwie (rysunek 2.45).

#### Aby usunąć przycisk grupy z Paska Outlook:

1. Kliknij przycisk grupy prawym przyciskiem myszy i wybierz z menu kontekstowego pozycję Usuń grupę (rysunek 2.46). Zostaniesz poproszony o potwierdzenie operacji — naciśnij w oknie dialogowym przycisk Tak. Grupa zostanie usunięta wraz ze skrótami.

#### Aby zmienić nazwę przycisku grupy:

1. Kliknij prawym przyciskiem myszy przycisk grupy, której nazwę chcesz zmienić, i wybierz z menu kontekstowego pozycję Zmień nazwę grupy. Wpisz nową nazwę i zatwierdź ją, tak jak pokazano na rysunku 2.45.

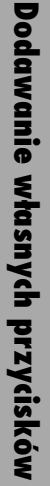

e. Skróty do folderów Mote skyd Rysunek 2.43. Skróty na Pasku Grupy Inne duting Outlook są pogrupowane Obsar 6 12 verzetnia 20 O Ô Đ C Rysunek 2.44. W menu kontekstowym wybierz pozycję Dodaj nową grupę

Grupa

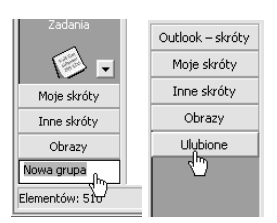

Rysunek 2.45. Wpisz nazwę grupy i naciśnij Enter — nowa grupa nie zawiera na razie skrótów

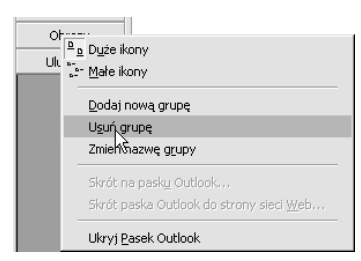

Rysunek 2.46. Aby usunąć przycisk grupy, kliknij go prawym przyciskiem myszy i wybierz z menu kontekstowego pozycję Usuń grupę

33

## Dodawanie skrótów do Paska Outlook

#### Aby dodać skrót do grupy:

- 1. Kliknij na Pasku Outlook przycisk grupy, do której chcesz dodać skrót.
- 2. Kliknij prawym przyciskiem myszy w obszarze tła grupy, a w menu kontekstowym wybierz pozycję Skrót na Pasku Outlook (rysunek 2.47).
- 3. W oknie Dodaj do Paska Outlook wskaż folder, do którego skrót chcesz umieścić na Pasku Outlook.
- 4. Aby przeglądnąć foldery na dysku twardym, rozwiń listę Szukaj w i wybierz pozycję System plików (rysunek 2.48). W przykładzie pokazanym na rysunku utworzony skrót prowadzi do folderu z dokumentami edytora Word — tak więc Outlook może rzeczywiście pełnić rolę centrum dowodzenia (rysunek 2.49).

#### Wskazówki

- Kolejność skrótów w danej grupie można zmieniać. Złap myszą skrót i przeciągnij go w nowe miejsce — czarna pozioma linia wskazuje nową pozycję skrótu (rysunek 2.50).
- Skróty można przeciągać także do innych grup na Pasku Outlook. W trakcie przeciągania ustaw wskaźnik myszy nad nazwą grupy, w której chcesz umieścić skrót, aby automatycznie otworzyć grupę. Jeśli chcesz przewinąć elementy otwartej grupy, przesuń wskaźnik myszy nad dolny lub górny obszar paska.
- Aby usunąć skrót, kliknij na Pasku Outlook prawym klawiszem myszy skrót, który chcesz usunąć, a następnie w menu kontekstowym wybierz pozycję Usuń z Paska Outlook.

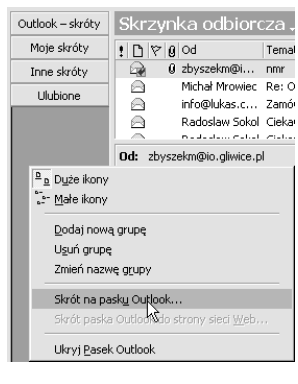

Rysunek 2.47. Aby dodać skrót do grupy, wybierz w menu kontekstowym pozycję Skrót na Pasku Outlook

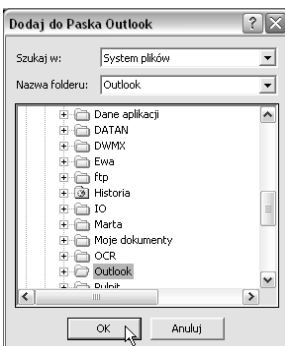

Rysunek 2.48. W oknie Dodaj do Paska Outlook wskaż folder, do którego skrót chcesz umieścić na Pasku Outlook

|                                                   | <b>Ci Outlook - Microsoft Earling</b><br>IR ENGI (68). Unloss become Force                                                                                                    |                                                                                                    |                                                                                                    |                    |                                                                                                    | L100     |   |
|---------------------------------------------------|----------------------------------------------------------------------------------------------------|----------------------------------------------------------------------------------------------------|----------------------------------------------------------------------------------------------------|--------------------|----------------------------------------------------------------------------------------------------|----------|---|
| There + 40 X leg to<br>12 to + - Rt 20 - to sept- |                                                                                                    | $+100 +$<br>+ 目前设计                                                                                                    |                                                                                                    | <b>Index Eaded</b> |                                                                                                    |          |   |
| CLOCK - BARS                                      | <b>First Local</b>                                                                                                    |                                                                                                    |                                                                                                    |                    |                                                                                                    |          | n |
| Note de lite<br>live della<br>Lisboard<br>m<br>   | <b>None</b><br><b>GLTR</b><br>LANK HAD Man<br>ш<br>nico<br>Easte experience (E)<br>Kapis sapawana 24<br>Kacke (apparoless b):<br><b>Kights Address for this way</b><br><b>Equit commental</b><br>44,000<br><b>Riggian</b><br>ь | <b>AUTO</b><br><b>Point Simil</b><br><b>Flame Syrial</b><br><b>Fisca Scala</b><br><b>Painte Suite</b><br><b>Flinia Dokill</b><br><b>Figure Grault</b><br>New Sekill<br>Pain's Street<br><b>Endnet</b> .<br>Colonia Street<br><b>Plane towith</b><br><b>Bulmet</b> | $^{16}$<br>Folder<br><b>Job 240</b><br>Dillument (mid)<br>Calciones page<br>Estimated progr.<br>Delivated 8 (mog.<br>FIGHT INCHESTER<br>Engine management<br>FIGHT CHOOSING CO.<br>FIGH JIGGINS<br>Engineerman and<br>Eicksteart plagt<br>beluevet prog<br>Delument program | <b>Butters</b>     | thob Novaro<br>49-14039-1-120-2<br>Nova Scottches (driv)<br>4418 FLOOR OVER 1922<br>1 Rd Tu-3002-RH 13 LS-27<br>MAIN CHARLES & China<br><b>SA RIS PRODUCTION</b><br>T118 PA 500-09-09 13:00<br>LINE CLOOSE ON \$3 (300)<br>954 KW 12: 0003-45-12 17:00<br>2010 FL003-0143 (228)<br>THE R P OC 2003 - 29 IS NOT<br>1.96 Ps 2003-PK43 (210)<br>THEN PLODULER IS SEEN<br>13918 PA 3263-09-02 12.40 | Smeltcow |   |
| <b>Separates 14</b>                               |                                                                                                    |                                                                                                    |                                                                                                    |                    |                                                                                                    |          |   |

Rysunek 2.49. Utworzony skrót prowadzi do folderu z dokumentami edytora Word

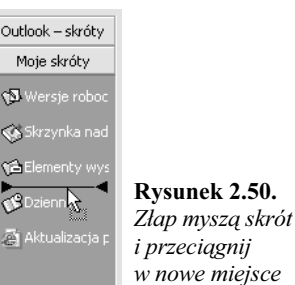

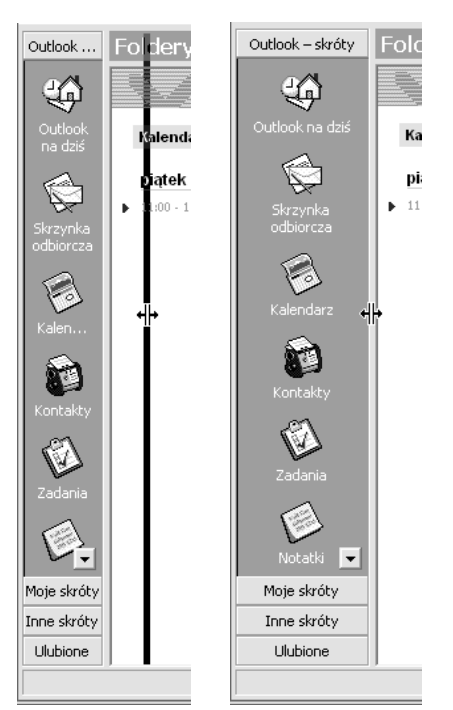

Rysunek 2.51. Możesz zmienić szerokość Paska Outlook

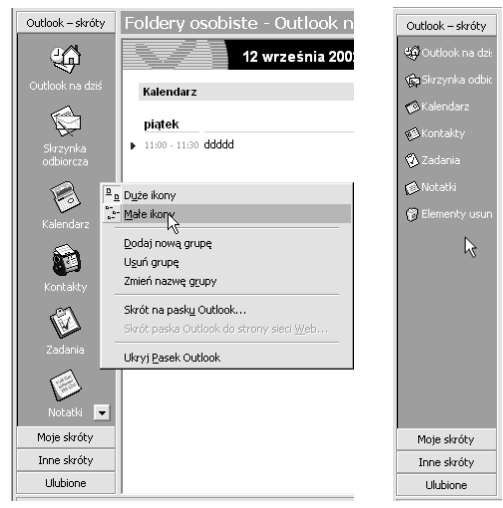

Rysunek 2.52. Możesz zmienić rozmiary ikon

## Zmiana wyglądu Paska Outlook

Możesz zmienić szerokość Paska Outlook oraz rozmiary ikon skrótów.

### Aby zmienić rozmiary Paska Outlook:

1. Umieść wskaźnik myszy nad krawędzią paska, a gdy przyjmie on postać dwukierunkowej strzałki, przeciągnij myszą, nadając paskowi żądaną szerokość (rysunek 2.51).

#### Aby zmienić rozmiary ikon skrótów:

- 1. Kliknij prawym przyciskiem myszy w obszarze tła Paska Outlook i wybierz w menu kontekstowym pozycję Małe ikony
	- aby zmniejszyć ikony, lub Duże ikony
	- aby je zwiększyć (rysunek 2.52).

## Przeglądanie zasobów komputera w oknie programu Outlook

Outlook pozwala przeglądać wszystkie zasoby Twojego komputera — przekonałeś się już o tym, tworząc skróty na Pasku Outlook. Z poziomu programu Outlook można otwierać, kopiować, przenosić, drukować i usuwać pliki oraz tworzyć do nich skróty. Ponadto możliwe jest podłączanie i odłączanie dysku sieciowego oraz archiwizowanie plików.

#### Aby przejrzeć zasoby komputera:

1. Kliknij na Pasku Outlook przycisk Inne skróty, a następnie ikonę Mój komputer (rysunek 2.53).

#### Wskazówka

 $\blacksquare$  Tak jak w oknie *Mój komputer*, tak i w oknie programu Outlook prezentującym zasoby komputera masz możliwość dostosowywania widoku. Zakres możliwości jest jednak szerszy. Pliki mogą być przeglądane w formie ikon, w tabeli lub na osi czasu. Podczas przeglądania plików w tabeli można wyświetlać ich właściwości (na przykład autora, datę utworzenia oraz typ), a także posortować je lub pogrupować według dowolnie wybranych właściwości. Więcej informacji na ten temat znajdziesz w następnym podrozdziale.

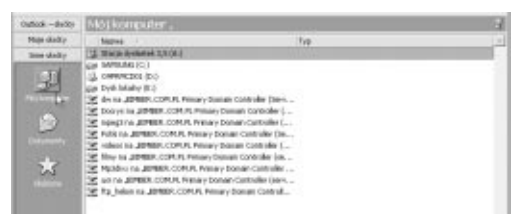

Rysunek 2.53. Zawartość komputera w oknie programu Outlook

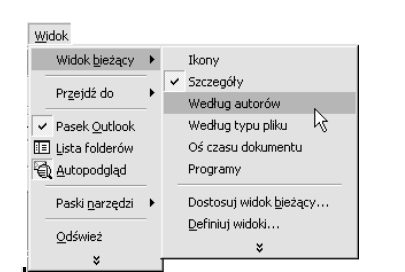

Rysunek 2.54. Wybierz w menu Widok pozycję Widok bieżący, a następnie wskaż żądany widok

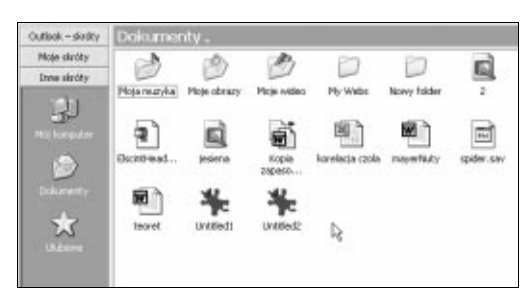

Rysunek 2.55. Widok Ikony

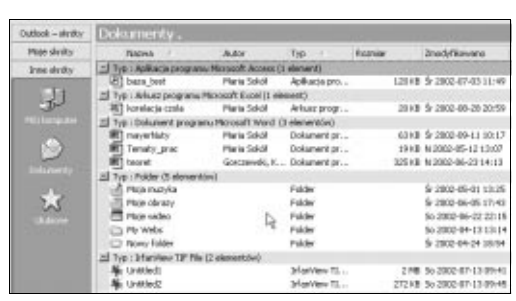

Rysunek 2.56. Widok Szczegóły

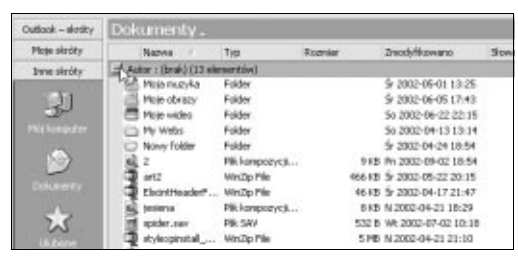

Rysunek 2.57. Widok Według autorów — kliknij znak plus, aby rozwinąć grupę

Środowisko programu Outlook

## Dostosowywanie sposobu prezentacji zasobów komputera w oknie Outlook

Masz wiele możliwości dostosowywania sposobu prezentacji zasobów komputera w oknie programu Outlook. Oto ten sam folder w różnych wersjach.

#### Aby zastosować jeden z możliwych widoków:

- 1. Kliknij na Pasku Outlook przycisk Inne skróty, a następnie kliknij ikonę Mój komputer, Moje dokumenty lub Ulubione.
- 2. Wybierz w menu Widok pozycję Widok bieżący i kliknij żądany widok w menu podrzędnym (rysunek 2.54):
	- $\triangle$  *Ikony* zasoby zostaną zaprezentowane w postaci ikon rozmieszczonych alfabetycznie, według nazw (rysunek 2.55).
	- $\triangle$  *Szczegóły* zasoby zostaną zaprezentowane w postaci listy plików posortowanych według nazw. Wyświetlone zostaną również informacje takie jak autor, typ, rozmiar, data modyfikacji, słowa kluczowe i komentarze (rysunek 2.56).
	- $\triangle$  *Według autorów* zasoby zostaną zaprezentowane w postaci listy plików pogrupowanych według autorów i posortowanych według nazw. Wyświetlone zostaną również informacje takie jak typ, rozmiar, data modyfikacji, słowa kluczowe i komentarze (rysunek 2.57).

#### Rozdział 2.

- $\triangle$  *Według typu pliku* zasoby zostaną zaprezentowane w postaci listy plików pogrupowanych według typów i posortowanych według nazw. Wyświetlone zostaną również informacje takie jak typ, rozmiar, data modyfikacji, słowa kluczowe i komentarze (rysunek 2.58).
- $\triangle$  *O*ś czasu dokumentu zasoby zostaną zaprezentowane w postaci ikon na osi czasu rozmieszczonych według daty utworzenia (rysunek 2.59).
- $\triangle$  *Programy* wyświetlone zostaną pliki będące programami lub wykorzystywane tylko przez system, na przykład pliki z rozszerzeniem .exe lub .com (rysunek 2.60).

#### Wskazówki

- $\blacksquare$  W przypadku wyboru ikony *Mój komputer* dostępne są tylko widoki Ikony, Szczegóły i Według typów.
- Aby otworzyć plik z poziomu okna Outlook, kliknij go dwukrotnie.
- Aby szybko przełączać się między widokami, skorzystaj z listy rozwijanej Widok bieżący, którą znajdziesz na pasku narzędzi Zaawansowane (rysunek 2.61) — na początku tego rozdziału znajdziesz informacje o tym, jak wyświetlić ten pasek.
- Pasek narzędzi Zaawansowane jest bardzo przydatny także przy poruszaniu się między folderami — pomocne są tu przyciski Następny folder, Poprzedni folder i Do góry o jeden poziom (rysunek 2.62).

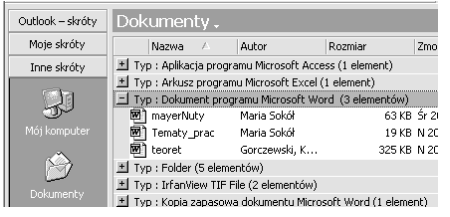

Rysunek 2.58. Widok Według typu pliku — kliknij znak plus, aby rozwinąć grupę dla danego typu plików

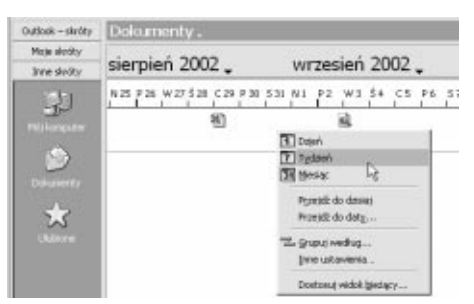

Rysunek 2.59. Widok Oś czasu dokumentu ułatwia odszukanie dokumentu w skali czasu. Kliknij w oknie tego widoku prawym przyciskiem myszy, aby otworzyć menu kontekstowe pozwalające wybrać okres czasu

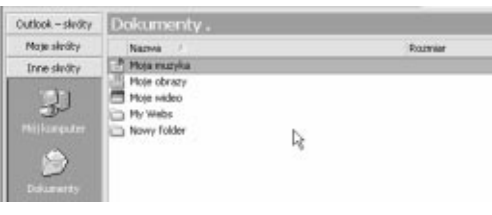

Rysunek 2.60. Widok Programy ułatwia znajdowanie programów

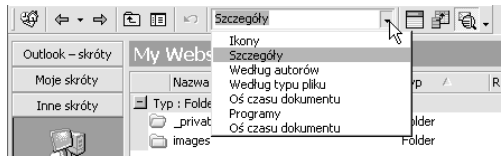

Rysunek 2.61. Rozwiń listę Widok bieżący i wybierz widok

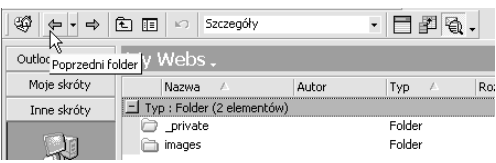

Rysunek 2.62. Przyciski Następny folder i Poprzedni folder przyspieszają nawigację między folderami